## **T.C Üsküdar Üniversitesi Kablosuz Bağlantı Ayarlarının Yapılması**

Windows7 ile uskudar.edu.tr ağına bağlanabilmek için wireless simgesine tıklayarak en alt kısımdaki **"Ağ ve Paylaşım Merkezini Aç"** diyoruz.

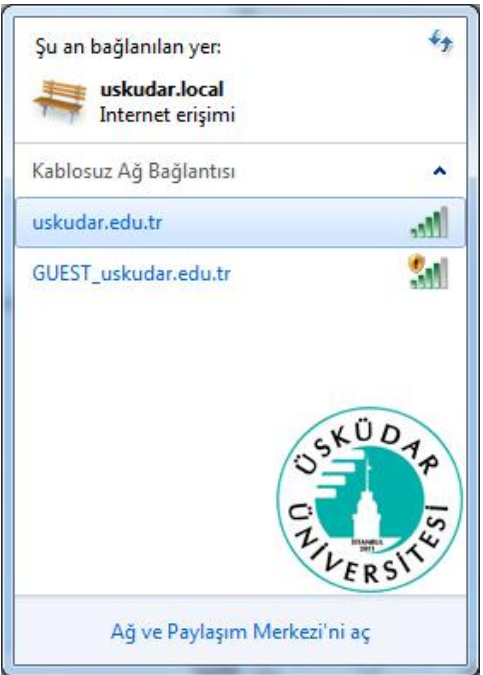

Ağ ve Paylaşım Merkezi açıldıktan sonra 1. Seçenekteki **"Kablosuz Ağları Yönet"** sekmesine tıklıyoruz.

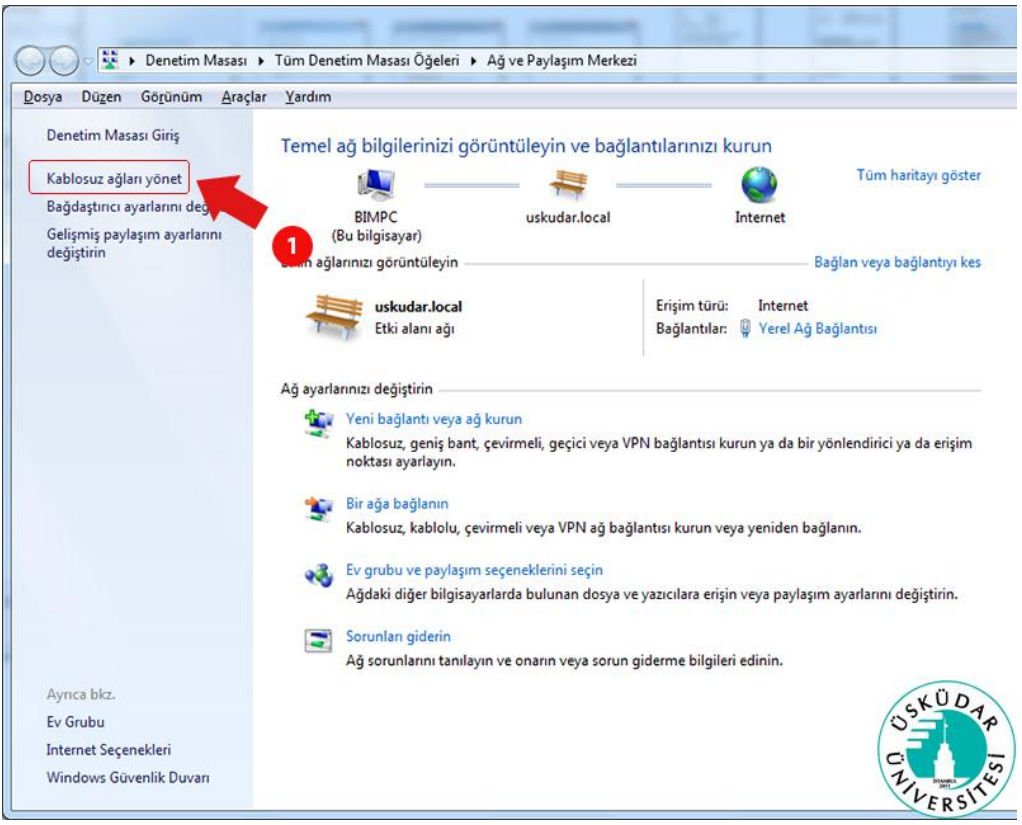

Buradan 2. Seçenek olan **"El ile ağ profili oluştur"** kısmına tıklıyoruz.

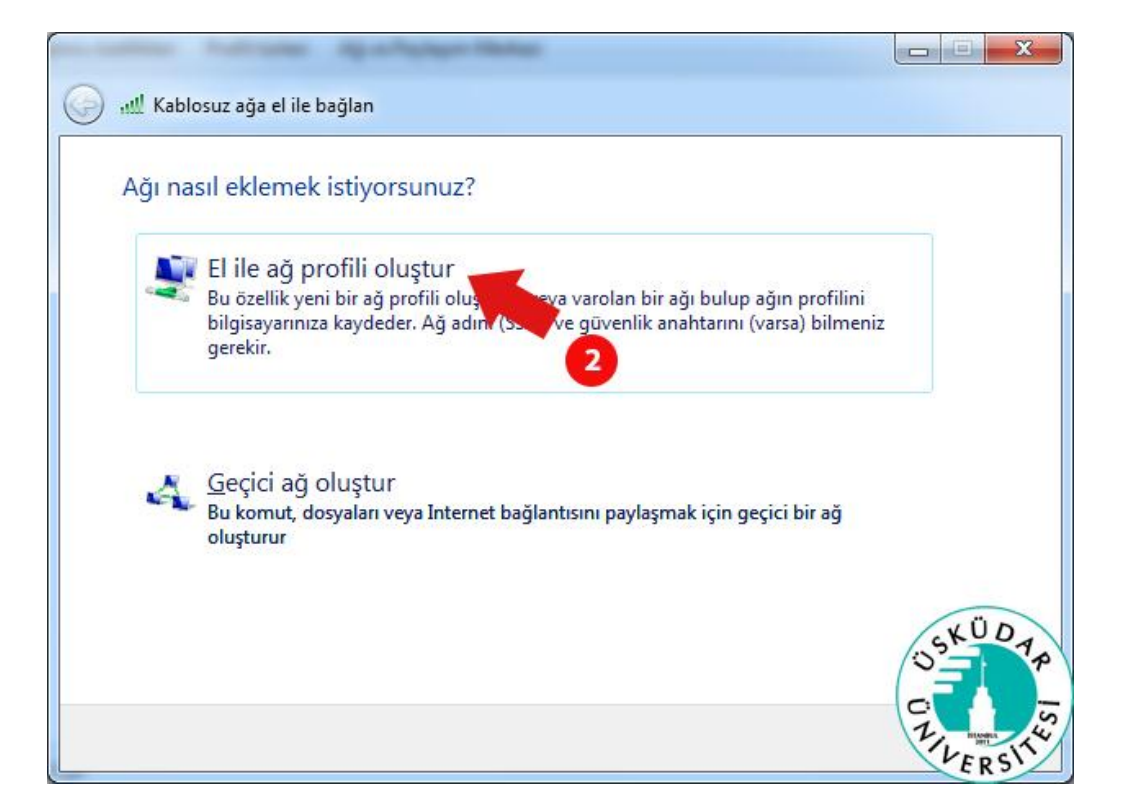

Karışımıza gelen bu ekranda 3. Seçeneğe **uskudar.edu.tr** yazıyor, 4. Seçenekten ise **WPA2 Kuruluş**'u seçiyoruz. Diğer kısımlar otomatik seçilecektir, ileri deyip devam ediyoruz.

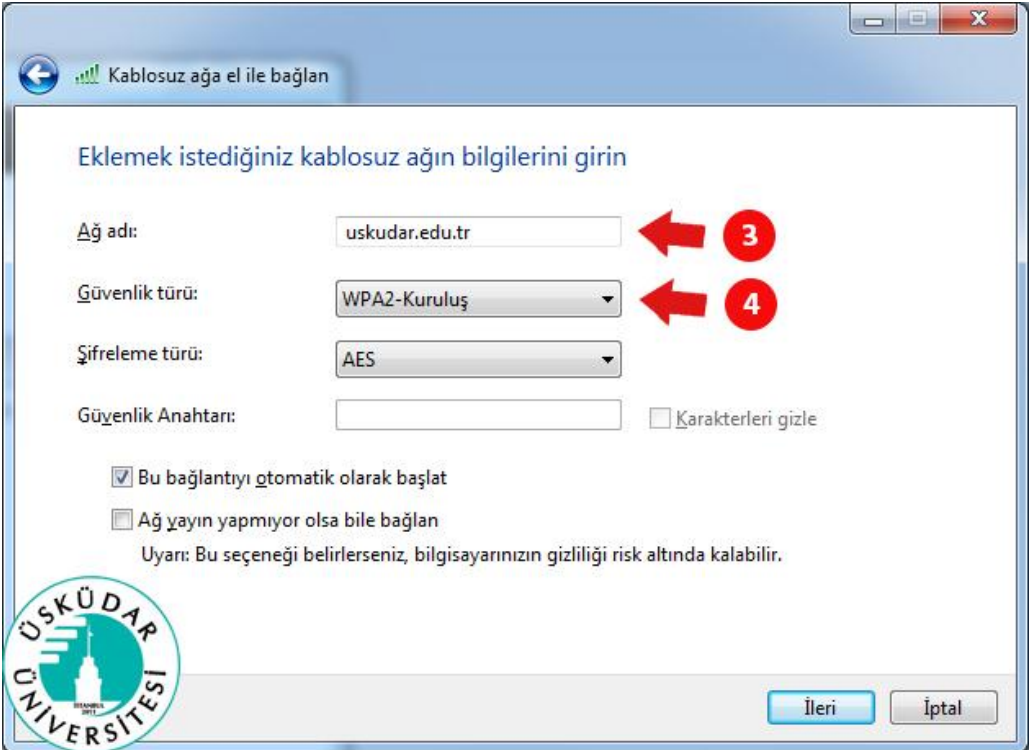

Karışımıza bir sonraki adımda 5.seçenek geliyor. Buradan da **"Bağlantı ayarlarını değiştir"** sekmesine tıklıyoruz.

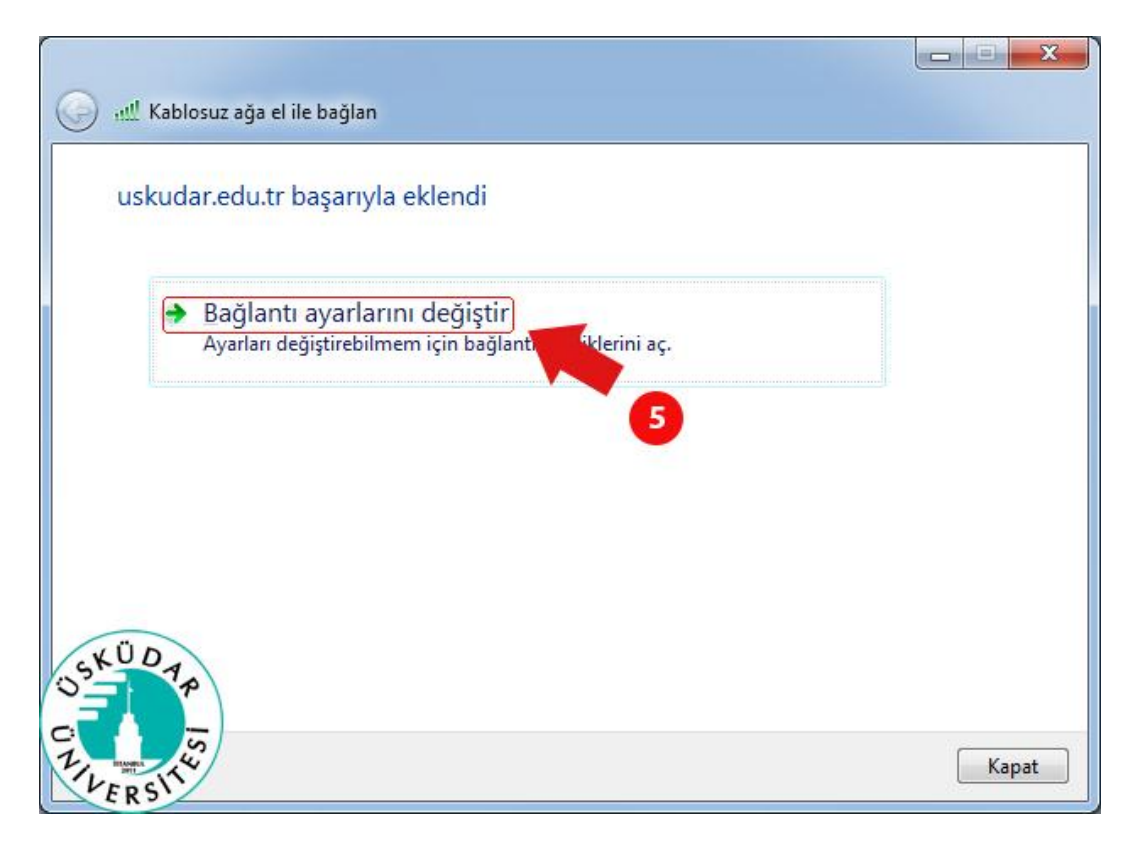

Açılan pencereden 6. Adım olan "Güvenlik" sekmesine tıklıyoruz.

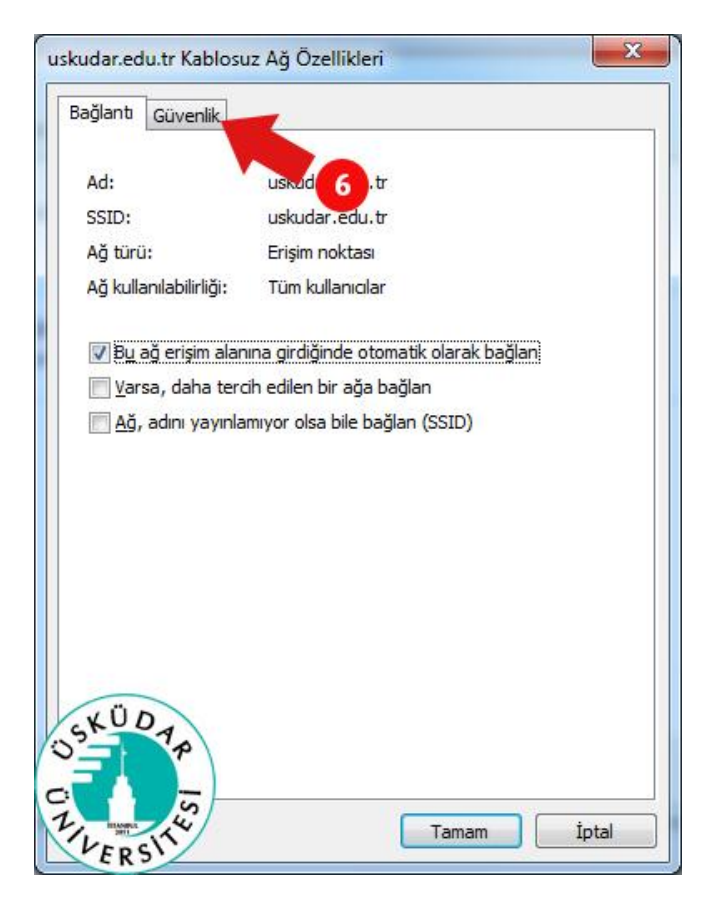

Güvenlik sekmesinden ise 7. Seçenek olan **"Ayarlar"** kısmına tıklıyoruz.

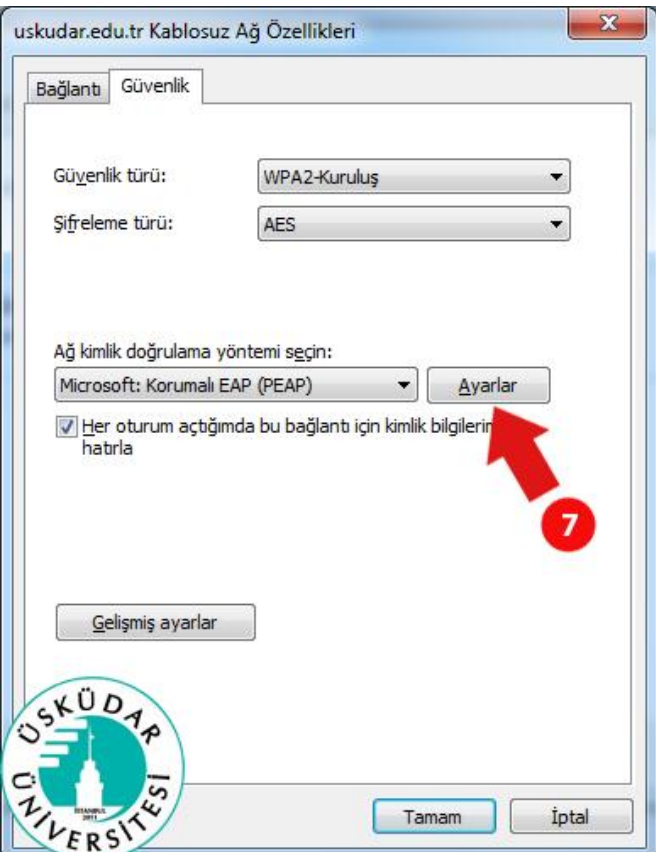

Bu kısımdaki 8.seçenekte yer alan "Sunucu sertifikasını doğrula" tikini kaldırıyoruz. Ve 9. Seçenekteki "Yapılandır" kısmına tıklıyoruz.

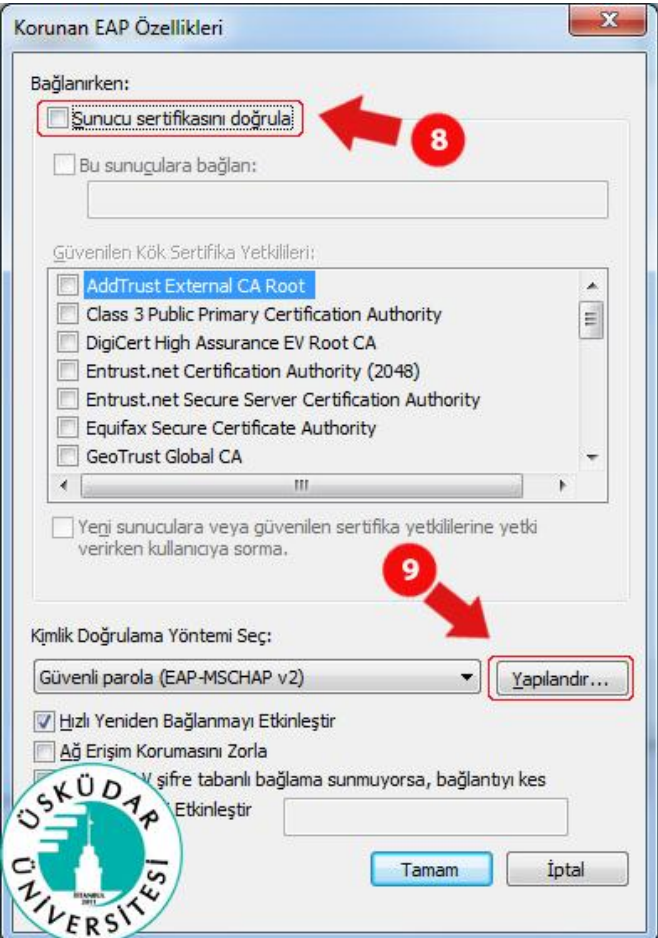

Karşımıza 10. Seçenekteki **"Otomatik olarak Windows oturum açma adımı ve parolamı kullan"** tikini kaldırıyoruz. Tamam diyerek bu pencereyi kapatıyoruz.

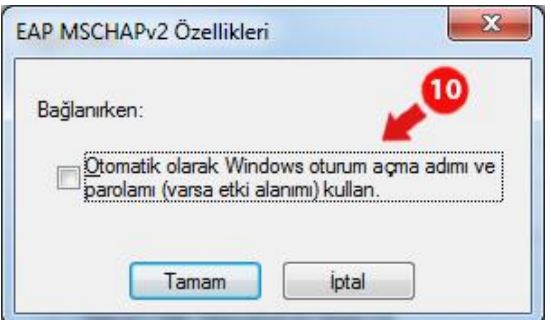

Buraya ve bir önceki ekrana tamam dedikten sonra karşımıza 11. Adım olan **"Gelişmiş ayarlar"** sekmesi geliyor buraya tıklıyoruz.

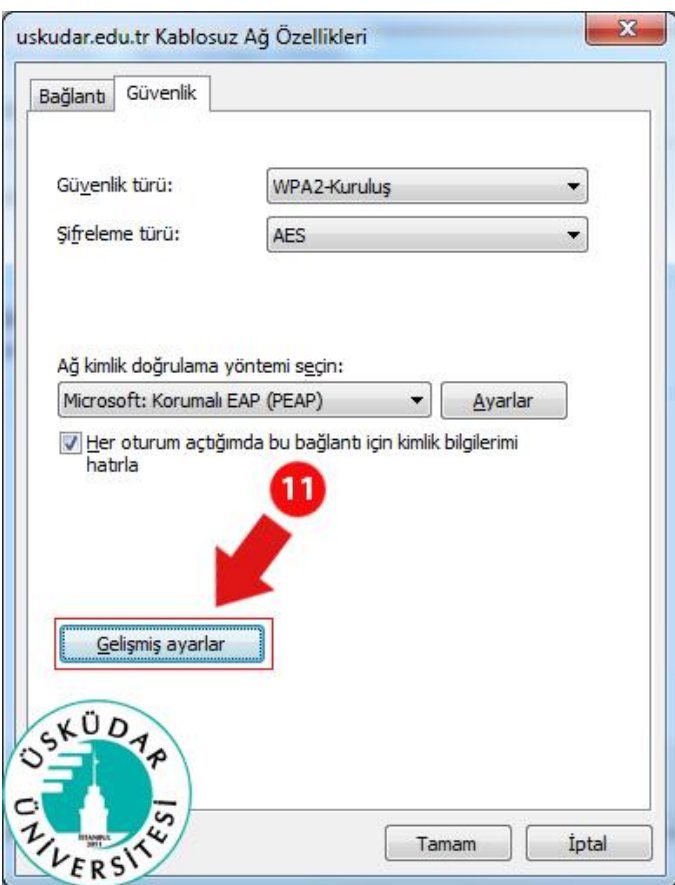

Burada yapmamız gereken ayarlar sırası ile **"Kimlik doğrulama modunu belirt"** seçeneğini aktif edip alttaki listeden 12. Adımda **"Kullanıcı kimlik doğrulaması"** kısmını seçerek 13. adımdaki **"Kimlik bilgilerini kaydet"** butonuna tıklıyoruz.

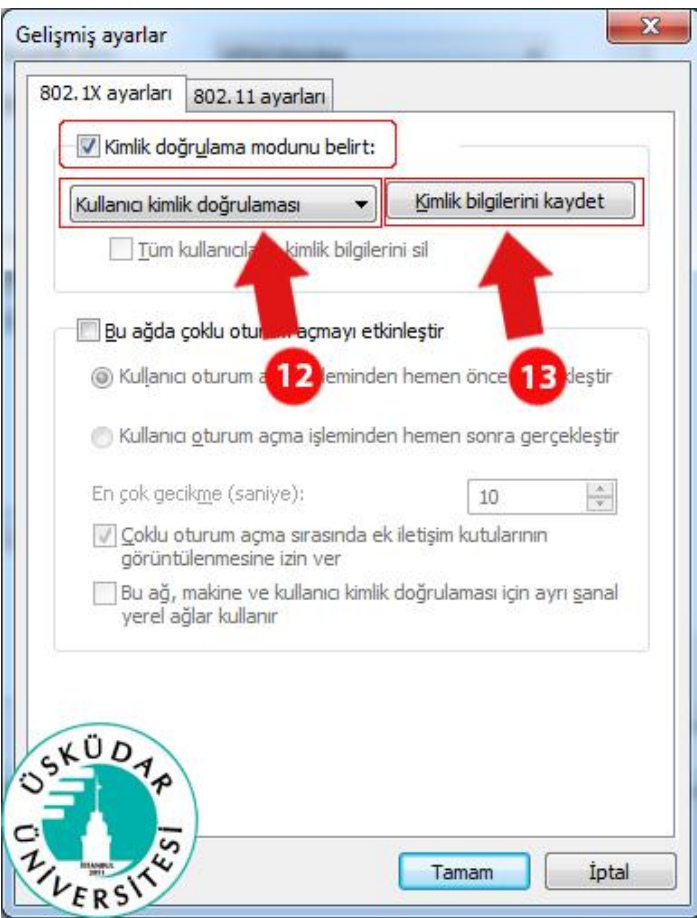

Burada açılan ekrana kullanıcı adı ve şifremizi kayıt ediyoruz. Öğrencilerimiz için kullanıcı adları T.C. Kimlik numaraları, şifreleri ise öğrenci numaralardır. Akademik ve İdari personelimiz için kullanıcı adı **uskudar\isim.soyisim** şeklinde olup, şifreleri T.C. kimlik numaralarıdır.

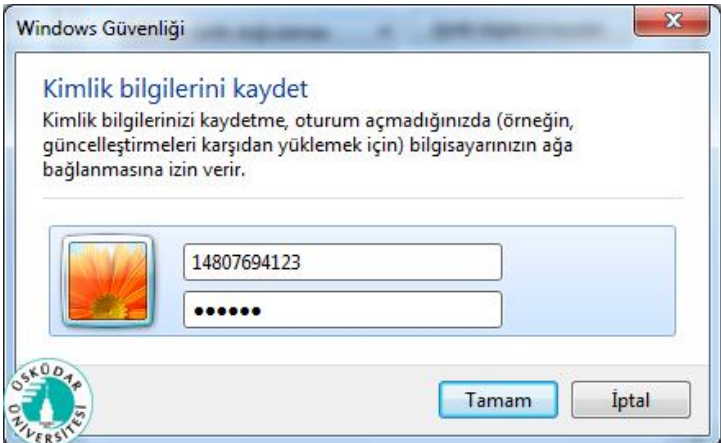

Gerekli bilgileri girdikten sonra tamam diyor ve tüm pencereleri tamam seçeneğini kullanarak kapatıyoruz. Pencereleri kapattıktan sonra internet bağlantısı otomatik olarak gerçekleşecektir. Bu bağlantıların sağlıklı bir şekilde yapılabilmesi için, bilgisayarınıza Proxy, DNS seçenekleri otomatik olmalıdır.

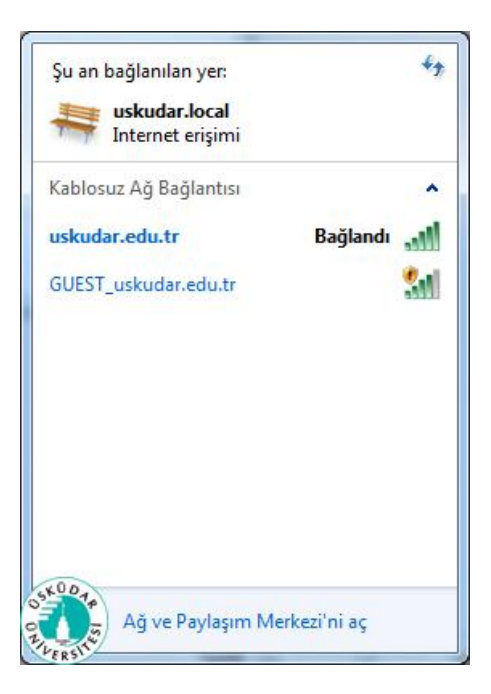